# **Move your FutiraTokens to Binance Smart Chain**

# **Step 1:**

- 1. **Create** your MetaMask Wallet
- 2. Follow the instruction in the file [\(Add Binance Smart Chain to MetaMask\)](https://futiracoin.com/user-guide/AddBinanceSmartChaintoMetwMask.pdf) to add Binance network.
- 3. Follow the instruction in the file [\(Import FutiraToken to your MetaMask Wallet\)](https://futiracoin.com/user-guide/ImportFutiraTokentoyourMetaMaskWallet.pdf) to add Futira Token to your wallet

# **Step 2:**

**Coordinate** with us via one of these contacts on Telegram: - @FutiraCoinSupport @ArhMetwally @Moelshak

- 1- Send your Tron wallet ID to unfreeze the account.
- 2- After Unfreeze send the amount to TRC20 Wallet ID **TP9VMBtcdo4SBrT6e9e1XmTiemFE3MwrR1**  (You need to have some TRX so you can send it)
- 3- Send a Screenshot of the transaction you did.
- 4- Send your MetwMask Wallet ID
- 5- We will provide you with the data to check your amount of **Claiming Time**.

#### **Notes:**

**Claiming time:** The time that you will receive your amount on your Wallet, then you can trade it on the market.

# **Questions**

# **1- Why can't I see my token in my wallet after moving to Binance Smart Chain?**

The way that Futira Contract on Binance Smart Chain works is different from than Tron contract, you will receive your amount only on your vesting date.

# **2- Can I see my Tokens on my wallet before the vesting date?**

No, but you check this by using the contract ( we will provide the way)

# **3- Why did I need to Claim tokens?**

You need to claim your tokens because your token has already been transferred to the contract address wallet, and it's no longer on the Owner's wallet, and he doesn't have any control over it, so you are the only one who can claim his token.

# 4- How to Claim your Tokens?

- *1-* Wait until claiming time became *(You will receive this on your transaction data).*
- 2- Open Futira Binance Smart Chain contract address (Write part) on your browser using this link: https://bscscan.com/token/0x660c31acabc91304d8c2ce058dc8df6773ffbaf8#writeContract
- 3- Ensure that you have logged in by your wallet in the browser (Extension)
- 4- Ensure that you have some BNB in your wallet so you can sign your claiming transaction.
- 5- Go to function number one in the contract its name is Claim Screenshots(1)
- 6- Click on write.
- 7- Sign the transaction
- 8- You will receive your amount in your wallet.

Notes:

- if you don't have BNB you can't sign your transaction.
- If you got red alert screenshots(2) that may mean that the claiming time didn't come yet.

# 5- How I can see my vesting transactions?

If you have a vesting transaction you can check t by visiting our contract Read Part:

- 1- Go to Read part of the contract by this link: https://bscscan.com/token/0x660c31acabc91304d8c2ce058dc8df6773ffbaf8#readContract
- 2- Scroll down to Function number 10 (getWalletVests).
- 3- Put your wallet ID
- 4- Click on Query
- 5- You will get a result **Screenshots(3)**
	- Line number one is the amount of Futira. *( With 18 Decimals, the real amount you should remove last 18 zero)*
	- Line number two is the number of vesting transactions.

# **6- How I can see the amount on a specific transaction?**

You can do this if you have the transaction ID visit our contraction Read Part:

- 1- Go to Read part of the contract by this link:
- 2- Scroll down to Function number 9 (getVestingTrasnaction)
- 3- Put Transaction ID
- 4- You will get this result: **Screenshots(4)**
	- address : (Wallet Address)
	- uint256: Amount of Futira
	- string : ( status of the transaction) usually you will find it Approved
	- uint256: Vesting time by Unix format you can convert it to human time by this website[: https://www.epochconverter.com/](https://www.epochconverter.com/) or you can ask one of our support team on Telegram.

# **7- Can I trade Futira Token?**

Yes, you can start trading Futira Token on 10 April

# **Supported Screenshots**

# **1- Claim function**

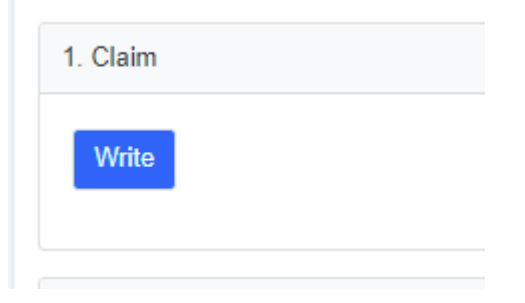

#### **2- Error message**

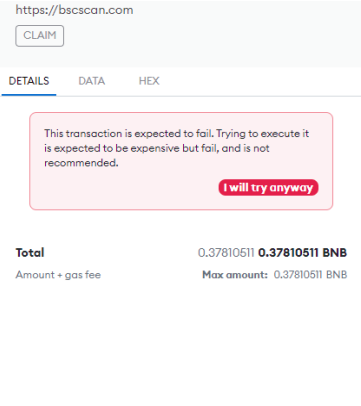

#### **3- Get Wallet Vests**

 $\begin{tabular}{|c|c|} \hline \quad \bullet & \text{Insufficient funds.} \end{tabular}$ 

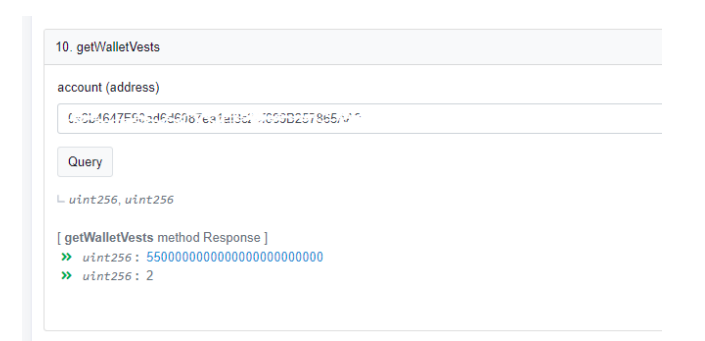

# 4- Get vesting transaction

9. getVestingTransaction  $_id$  (uint128)  $_id$  (uint128) Query  $\overline{\phantom{a}}$  address, uint256, string, uint256  $[{\bf getVestingTransaction method Response }\atop { \textcolor{red}{ \textbf{20}}\atop \textbf{20}}\hspace{-0.2cm} {\bf getVestingTransaction method Response }\atop { \textcolor{red}{ \textbf{20}}\atop \textbf{20}}\hspace{-0.2cm} \textcolor{red}{ \textbf{20}}\hspace{-0.2cm} \textbf{20}}\hspace{-0.2cm} \textcolor{red}{ \textbf{20}}\hspace{-0.2cm} \textcolor{red}{ \textbf{20}}\hspace{-0.2cm} \textcolor{red}{ \textbf{20}}\hspace{-0.2cm} \textcolor{red}{ \textbf{20}}\hspace{-0.2cm} \textcolor{red$ 

- 
- 
- 
-